# COMPUTING WITH BIFOCALS

# TIPS, HINTS, AND SOLUTIONS FOR SEASONED BEGINNERS USING APPLE MACINTOSH COMPUTERS WITH OS X

# (INCLUDES A SPECIAL SUPPLEMENT FOR TIGER USERS)

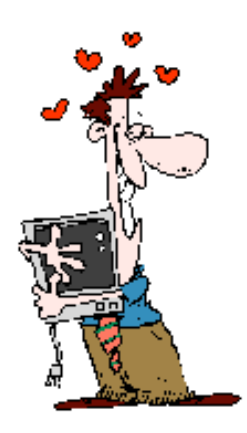

by Nancy Carroll Gravley

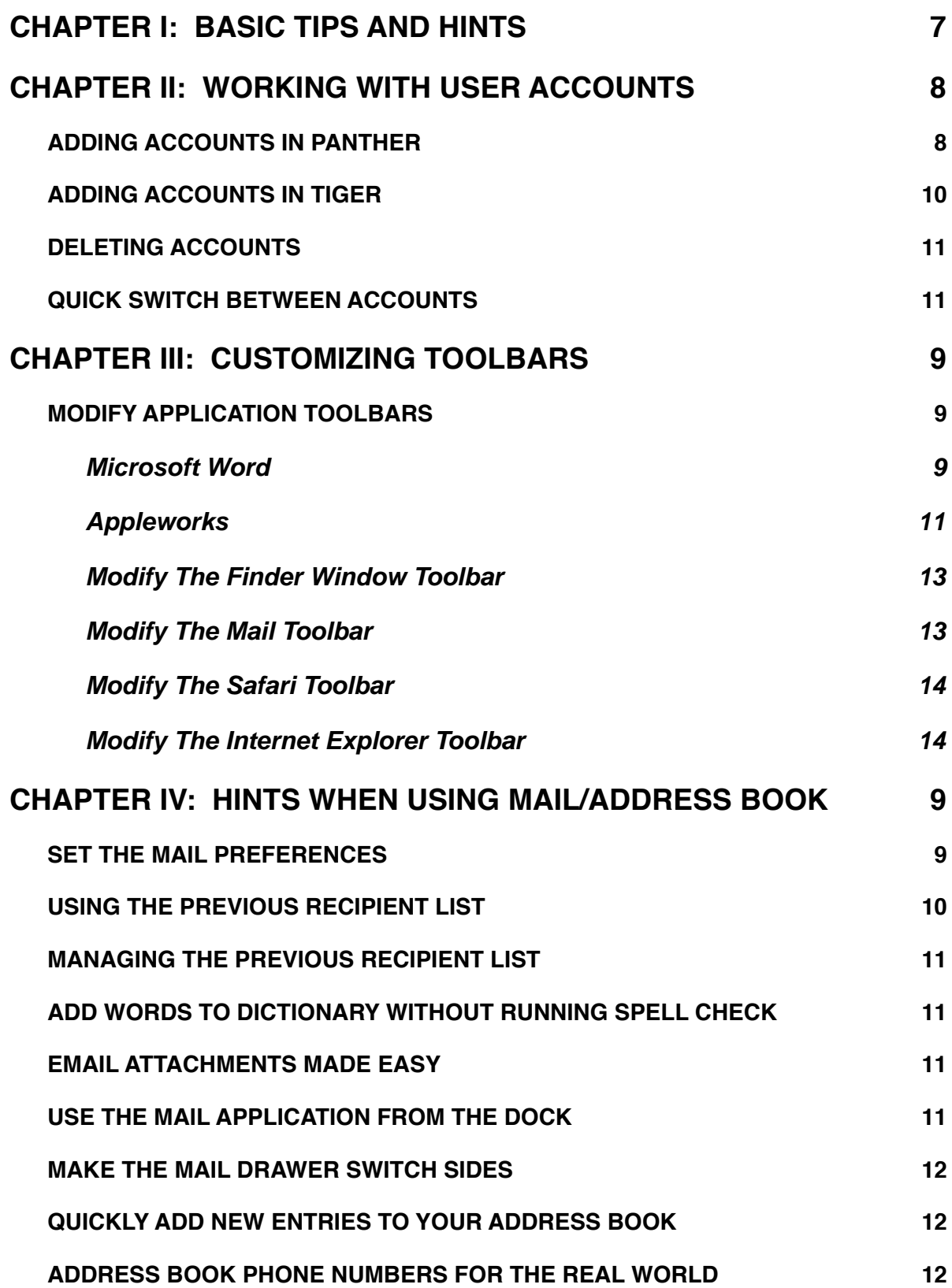

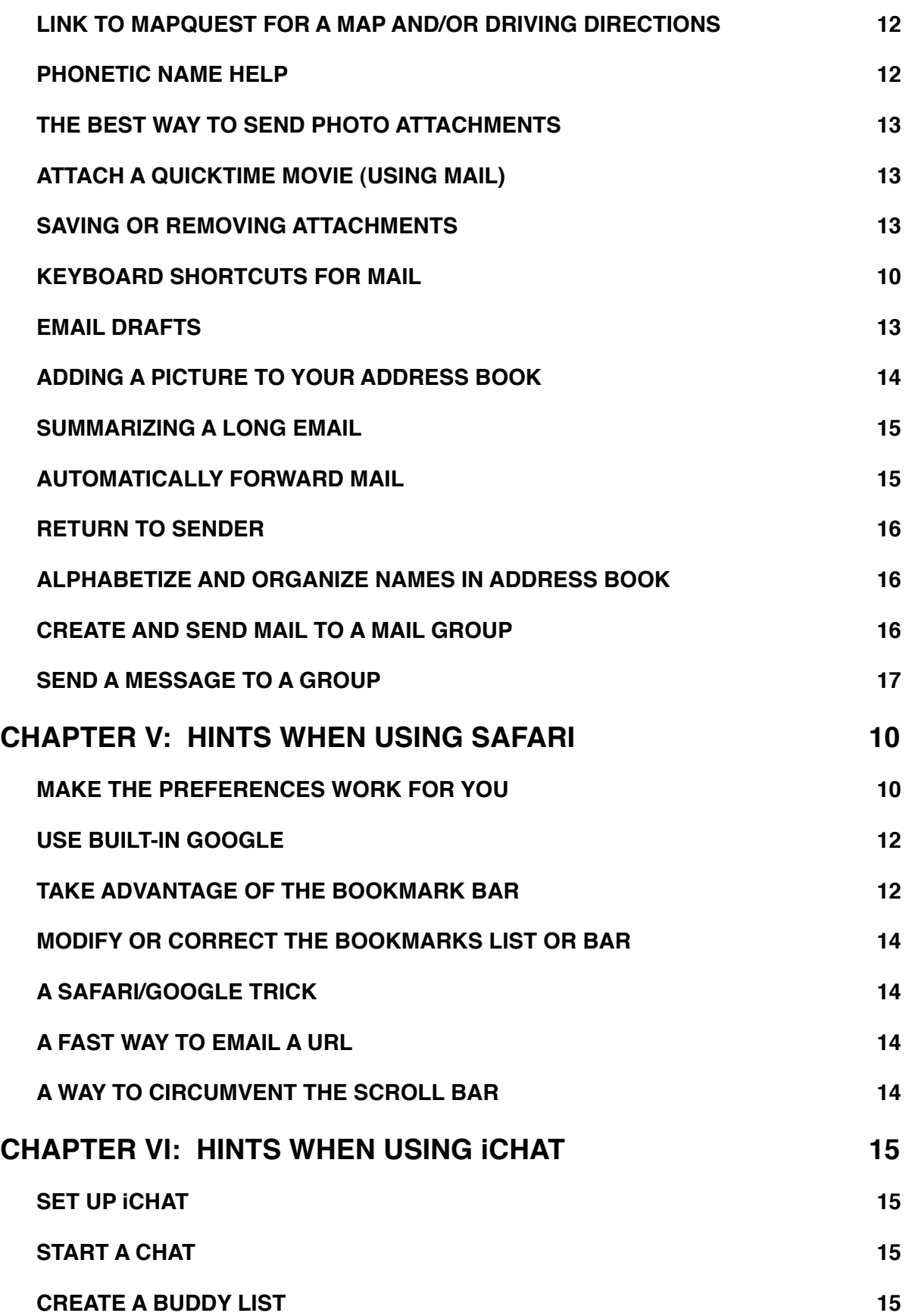

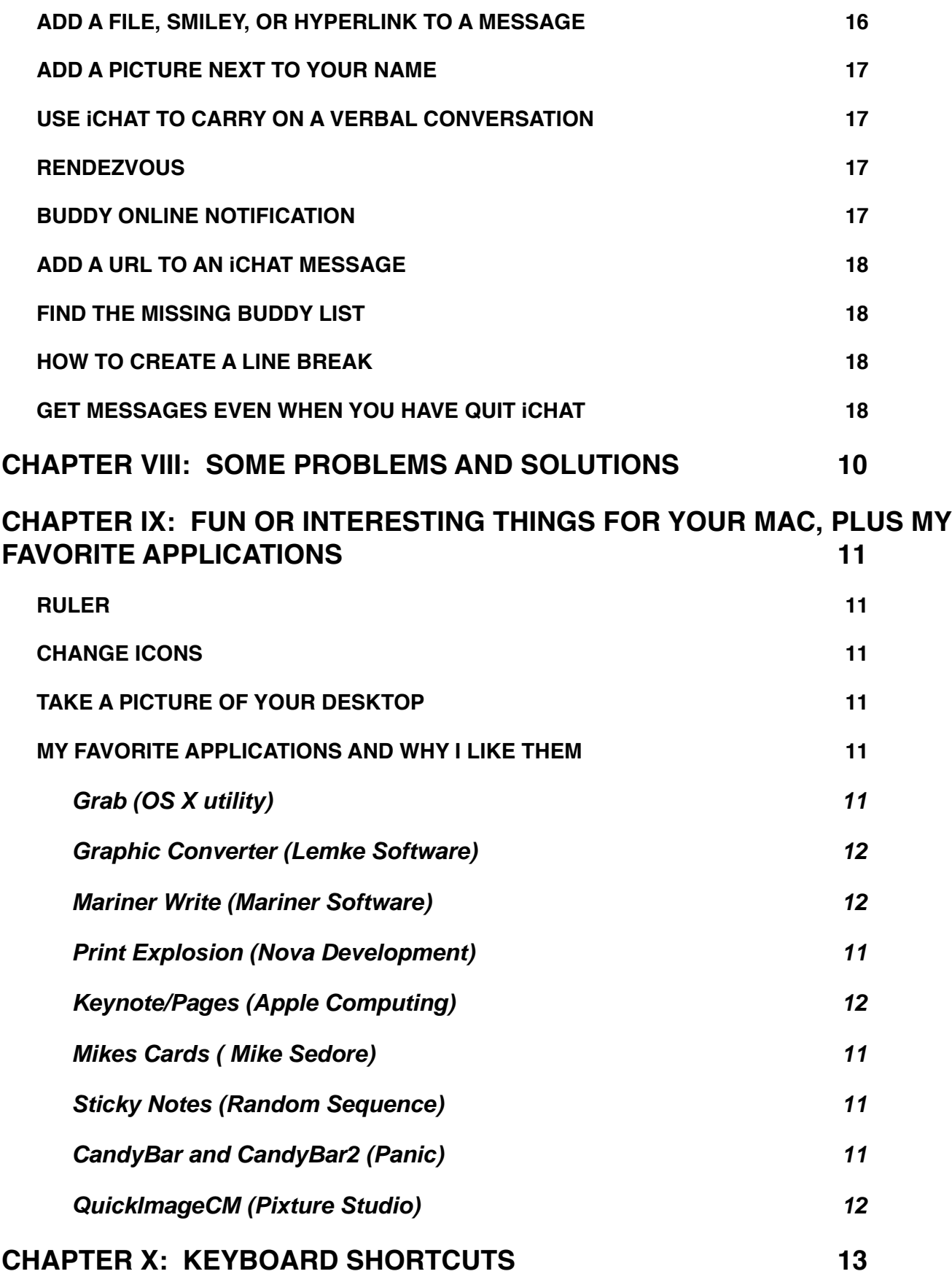

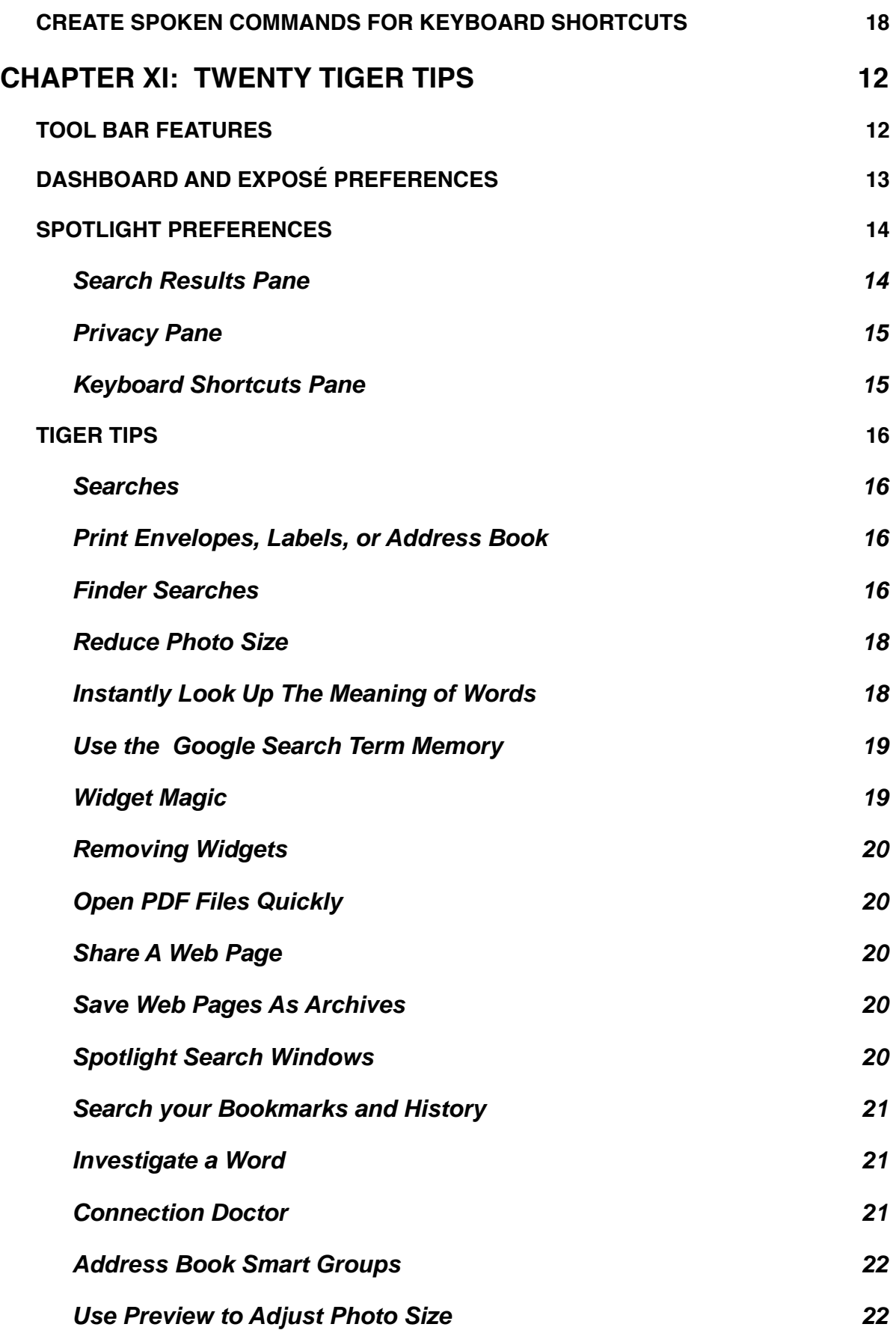

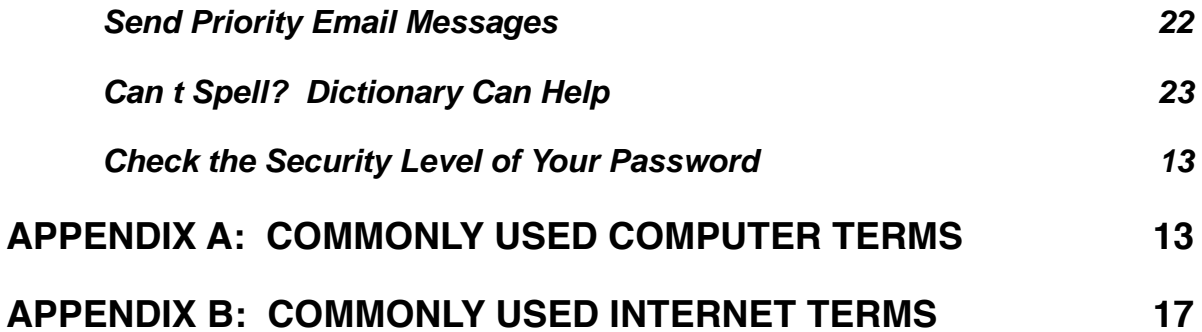

## **CHAPTER I: BASIC TIPS AND HINTS**

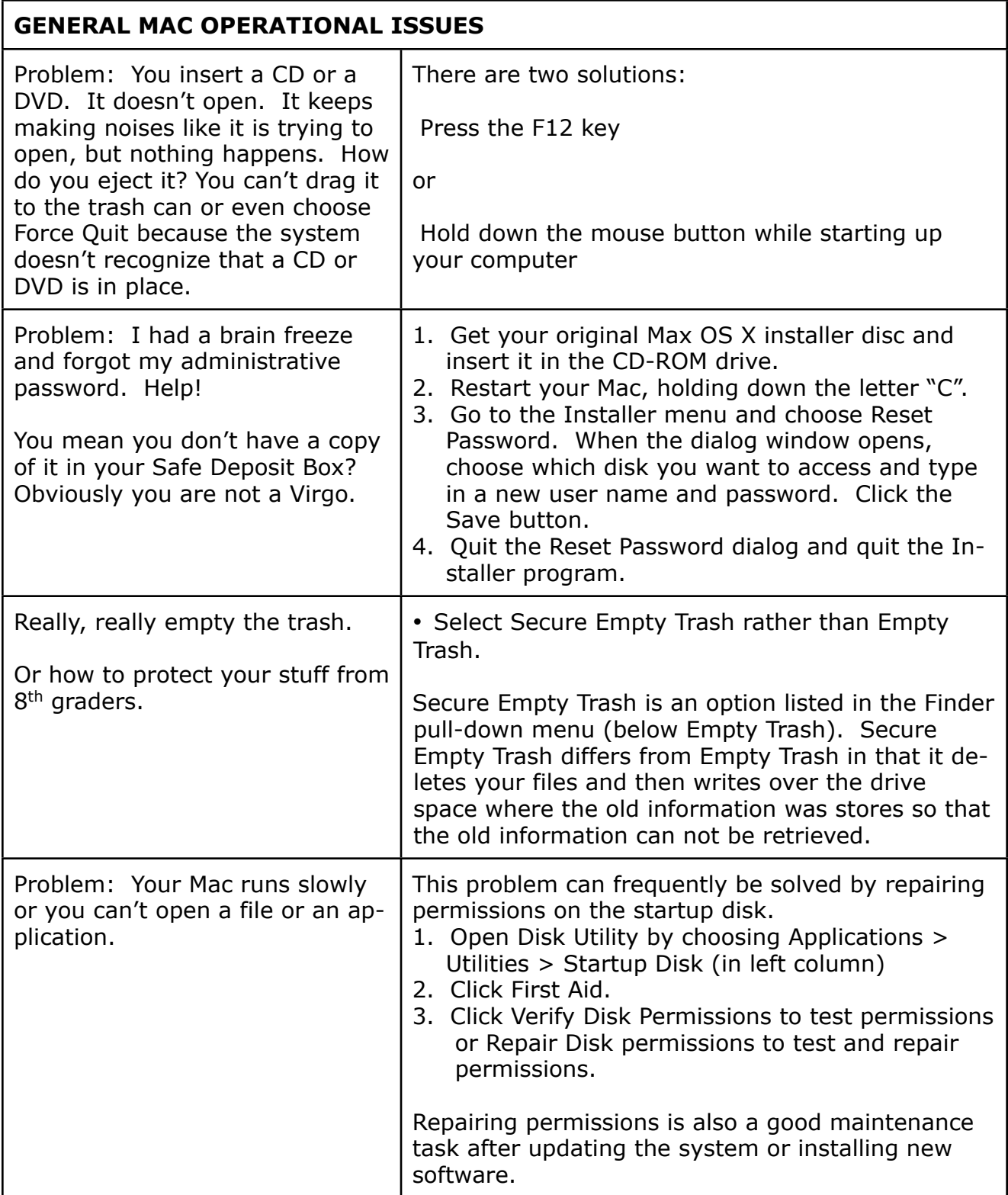

### **CHAPTER II: WORKING WITH USER ACCOUNTS**

#### **ADDING ACCOUNTS IN PANTHER**

Creating separate user accounts protects each person's data, privacy, etc. The computer's administrator can give each account access to all applications available on the computer or impose restrictions if desired. Each account can set preferences without affecting any other account.

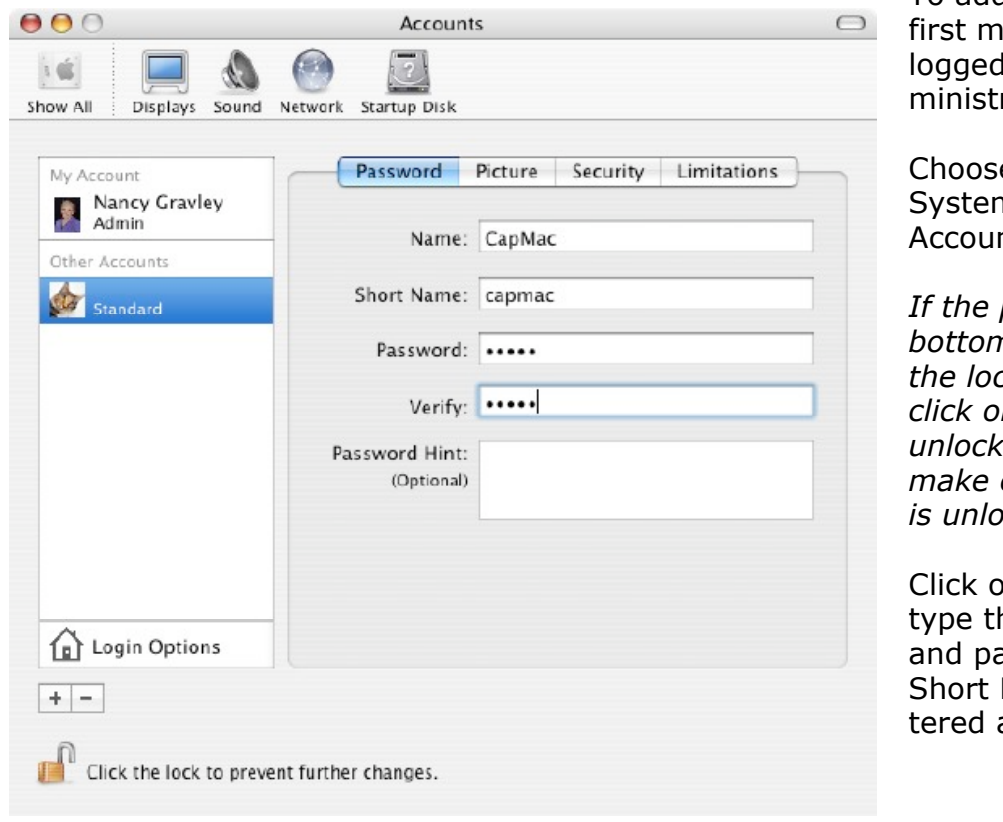

To add an account, ake sure vou d in as the Adrator.

e Apple Menu > m Preferences > nts.

*If the padlock in the bottom left corner is in the locked position, click on it so you can unlock it. You can't make changes until it is unlocked.*

on the  $+$  sign and he user's name assword. The Name will be enautomatically.

## CHAPTER IV: HINTS WHEN USING MAIL/ADDRESS BOOK

### **SET THE MAIL PREFERENCES**

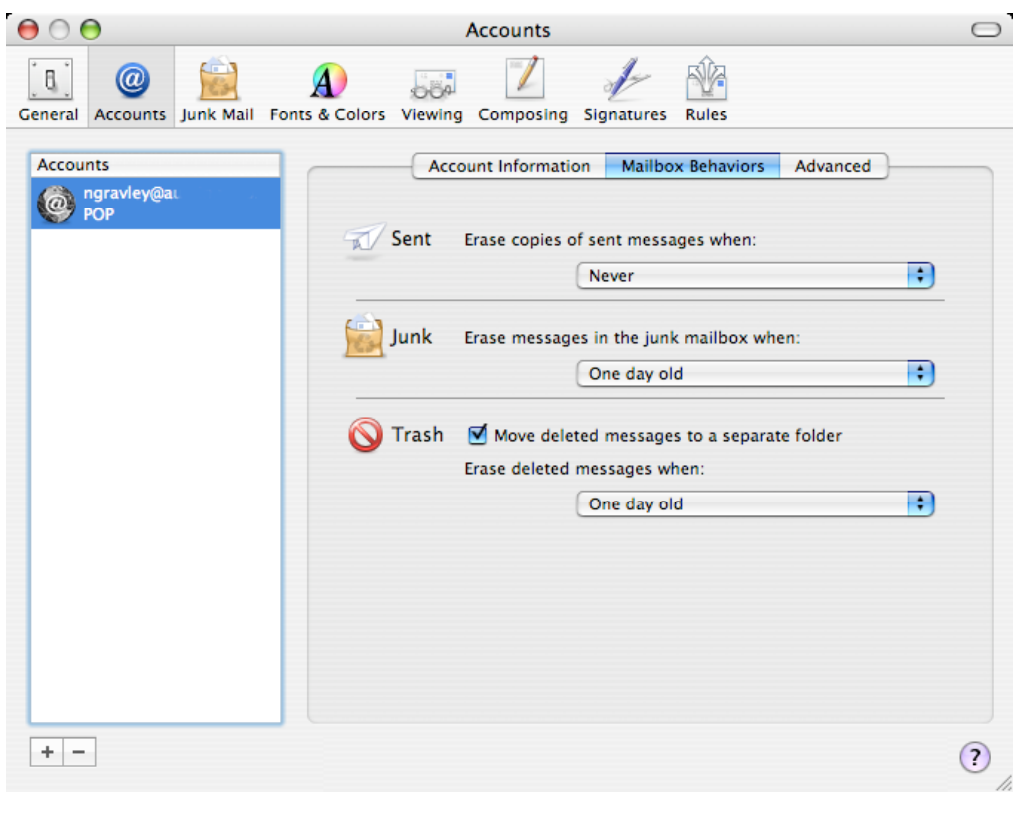

Moving email messages to a Junk folder or to a Trash folder removes them from your line of vision, but does not remove them from your computer. They are still taking up valuable space. MAIL lets you set a preference to automatically delete items from your Sent, Junk, and Trash folders on a regular basis. To access these preferences choose Mail > Preferences > Accounts > Special Mailboxes. Then make the selections that work best for you.

The Junk Mail Filter is one of the most important benefits of Mail. To set the Junk Mail filter choose:

Mail > Preferences > Junk Mail.

Set the preferences with which you are most comfortable, but you must go through the "Training" period before you can really benefit from all the aspects of the filtering system.

Choose Mail > Preferences > Fonts & Colors to adjust the fonts and sizes of the messages you receive so that they are the most comfortable for you to read.

Check out the Composing Pane to see what options you have to save yourself some time.

## **CHAPTER VIII: SOME PROBLEMS AND SOLUTIONS**

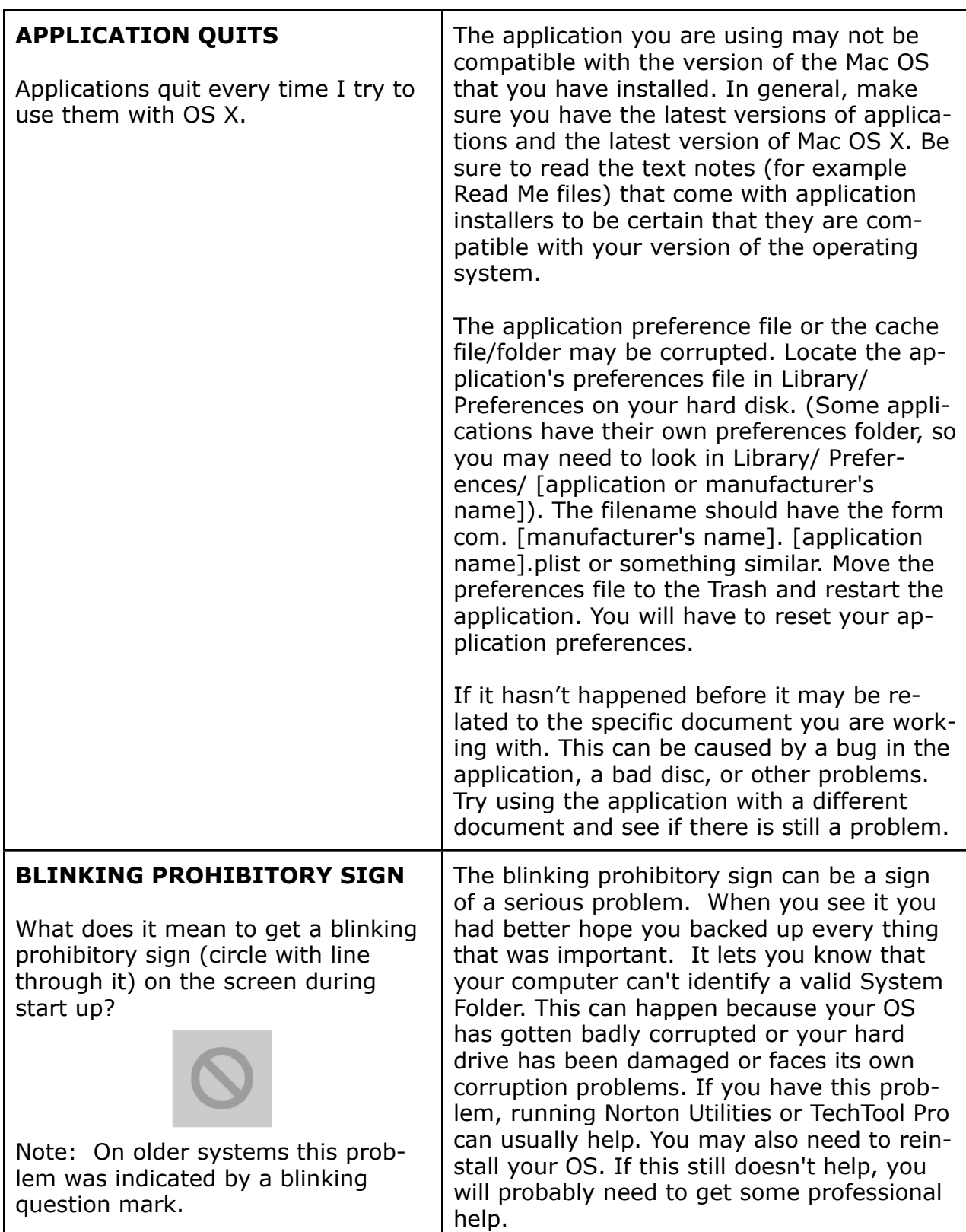

### **CHAPTER IX: FUN OR INTERESTING THINGS FOR YOUR MAC, PLUS MY FAVORITE APPLICATIONS**

### **TAKE A PICTURE OF YOUR DESKTOP**

You can take a photo of whatever is on your desktop or a portion thereof. This is often a very handy tool and it is very easy to do. Here is a handy guide.

| <b>TASK</b>                                                                  | <b>KEYS TO</b><br><b>SELECT</b>                                               | <b>RESULT</b>                                                | THEN WHAT?                                                                                                    |
|------------------------------------------------------------------------------|-------------------------------------------------------------------------------|--------------------------------------------------------------|----------------------------------------------------------------------------------------------------|
| Take a picture of<br>the whole desktop.                                      | Apple<br>key<br>+Shift<br>key<br>+3 key                                       | Image will<br>appear on<br>your desktop<br>as a PDF<br>file. | Open and view or print in the PDF format. Convert<br>to a .jpg or .gif for inclusion in any HTML based<br>document using a graphics application such as<br>Graphic Converter or Photoshop. |
| Take a picture of a<br>specific item on<br>the desktop, such<br>as the Dock. | Apple<br>key<br>+Shift<br>key<br>+ 4 key                                      | Image will<br>appear on<br>your desktop<br>as a PDF file     | Open and view or print in the PDF format. Convert<br>to a .jpg or .gif for inclusion in any HTML based<br>document using a graphics application such as<br>Graphic Converter or Photoshop. |
| Take a picture of<br>an open window on<br>your desktop (In<br>OS X only).    | Apple<br>key<br>+Shift<br>kev<br>+4 key<br>followed<br>by the<br>space<br>bar | Image will<br>appear on<br>your desktop<br>as a PDF<br>file. | Open and view or print in the PDF format. Convert<br>to a .jpg or .gif for inclusion in any HTML based<br>document using a graphics application such as<br>Graphic Converter or Photoshop. |

**Table: How To Take Pictures of the Desktop** 

### **MY FAVORITE APPLICATIONS AND WHY I LIKE THEM**

### **CandyBar and CandyBar2 (Panic)**

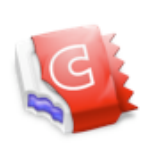

CandyBar (for operating systems below Tiger level) and CandyBar2 (for Tiger) allow you to easily change out the system icons on your Mac. The window shown on the right contains boxes for each of the standard system icons used on your Mac. To change them into something you simply find the one you want to use and drag and drop them into the appropriate box. To return to the default icons you go back into the appropriate box and select cut. At last there is an easy way to change the trash cans or whatever else you want

to change to personalize your machine. There is a 15 day free trial available. CandyBar sells for U.S. \$12.95 and is available as a download from: www.panic.com/candybar/index.html

### **CHAPTER XI: TWENTY TIGER TIPS**

With the introduction of Tiger (OS 10.4), Apple introduced several new features that are only available with Tiger. There are some attributes available in Tiger that will not work on some older G4 computers, even though the computers seem to operate just fine running Tiger. My own PowerBook G4 is a prime example, so if you see something listed here that you can't duplicate on your older machine, that may be the reason.

Before getting into any specific Tiger Tips, I would like to cover some of the specific options available in the System Preferences that can help you make the most of your Tiger experience.

### **TOOL BAR FEATURES**

The tool bar features a new search element.

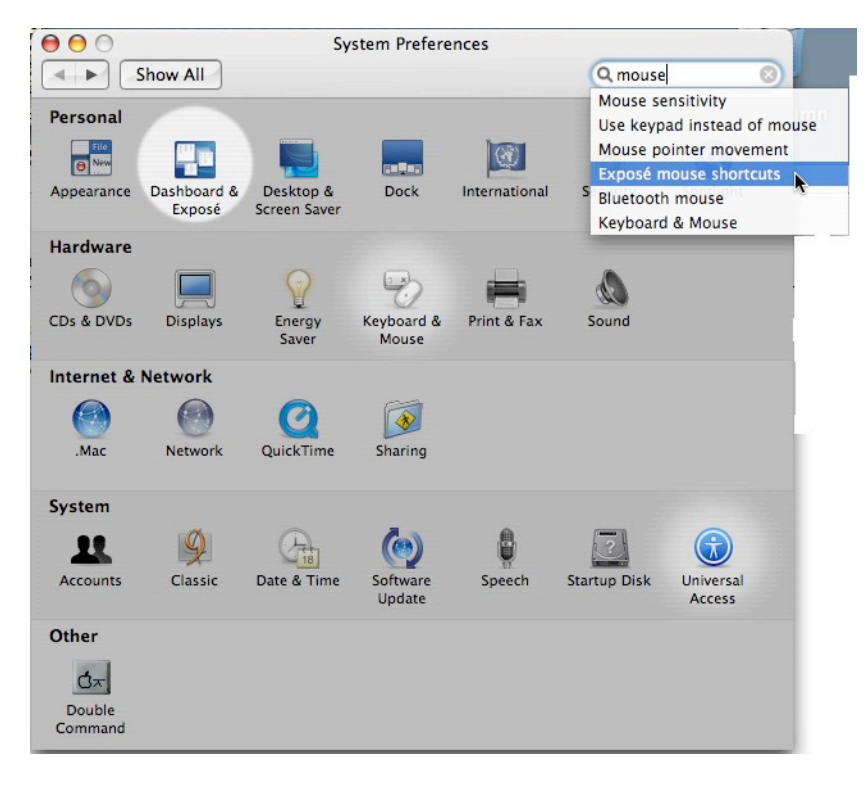

Tiger makes it easy to find which system preference you need to open to make a specific kind of change. Enter a key word in the field at the top right portion of the window for something you want to check or change, perhaps "mouse". Here is what you will get. Note the pop-up menu that automatically appeared. Each white circle indicates a preferences pane that has something to do with "mouse sensitivity" since that is the one I have pointed to.

Move from "Mouse sensitivity" to "Exposé mouse shortcuts" or any of the other options in the pop-up menu and the highlighted areas will change appro-

priately. Tiger even puts the brightest highlight over the preference setting that it recommends you check out first.